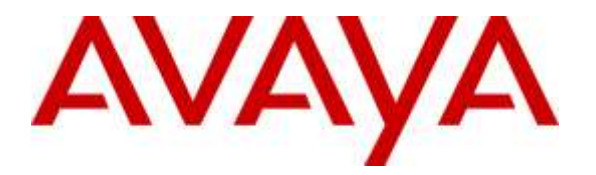

**Avaya Solution & Interoperability Test Lab**

## **Application notes for Configuring Genesis GenAlert to Interoperate with Avaya Aura® Communication Manager – Issue 1.0**

### **Abstract**

These Application Notes describe a compliance-tested configuration consisting of Genesis Systems Corporation GenAlert solution and Avaya Aura® Communication Manager Release 7.0.

Genesis GenAlert is a web or client based real-time emergency reporting package that provides on-site notification when an emergency call has been placed. This compliance test focused on the interoperability of Genesis GenAlert with Avaya Aura® Communication Manager Release 7.0.

Readers should pay attention to **Section 2**, in particular the scope of testing as outlined in **Section 2.1** as well as the observations noted in **Section 2.2**, to ensure that their own use cases are adequately covered by this scope and results.

Information in these Application Notes has been obtained through DevConnect compliance testing and additional technical discussions. Testing was conducted via the DevConnect Program at the Avaya Solution and Interoperability Test Lab.

### **1. Introduction**

These Application Notes describe a compliance-tested configuration consisting of Genesis Systems Corporation GenAlert (hereafter known as GenAlert) solution and Avaya Aura® Communication Manager Release 7.0 (hereafter known as Communication Manager).

GenAlert offers a web & client based real-time emergency reporting package that detects when 911 is called and notifies either by SMS text message, screen pop, email, and / or even sounding an alarm. This compliance test focused on the interoperability of GenAlert with Communication Manager.

The GenSwitch application of the Genesis server connects to Communication Manager Telnet port 5023 to collect station information and then the GenAlert module collects any alerts that are generated when an emergency call is placed and provides the notification using screen pops, emails, SMS text messages or sounding an alarm.

# **2. General Test Approach and Test Results**

The compliance test focused on the ability for the GenAlert application to accurately report all the information gathered from alerts and station information generated by Communication Manager.

When an emergency call is placed, an alert is generated by Communication Manager. GenAlert collects this alert, compiles all information present in the alert and presents it in a user friendly form via screen pop, email, SMS text message or sounding an alarm.

The solution contains two modules under the GenStart application. One module named GCOM collects the raw alert data and the other module named GENALERT processes this data and outputs it in the required format for screen pops, emails or SMS text messages.

For Emergency Location Extension, Building, Floor, Room, Jack, Cable and Name identification, Genesis uses the GSQM and PORTSERV modules to collect these data from Communication Manager and uses the same during an emergency call.

DevConnect Compliance Testing is conducted jointly by Avaya and DevConnect members. The jointly-defined test plan focuses on exercising APIs and/or standards-based interfaces pertinent to the interoperability of the tested products and their functionalities. DevConnect Compliance Testing is not intended to substitute full product performance or feature testing performed by DevConnect members, nor is it to be construed as an endorsement by Avaya of the suitability or completeness of a DevConnect member's solution.

#### **2.1. Interoperability Compliance Testing**

The general test approach was to verify the integration of GenAlert with Communication Manager. Various emergency calls were placed from Communication Manager Telephones to verify alerts were properly logged and displayed (via pop-up alerts) by GenAlert. GenAlert's email and text message notification of the alert was also tested.

Additionally, basic serviceability testing examined the handling of and recovery from error conditions (such as network disconnects and power failures).

### **2.2. Test Results**

The Genesis GenAlert Solution successfully passed compliance testing with the following observations:

- Emergency alert notification using email and text can be delayed since these are dependent on the email servers and local Telco providers.
- For location identification, Genesis uses the GSQM and PORTSERV modules which are part of Genesis GenSwitch application and therefore this application will be required.
- Building information configured in the Communication Manager Station form is not retained and therefore in the emergency alerts, no building information will be provided. Avaya is aware of this issue and is working towards a resolution.

**Note:** *Genesis GenAlert is an alerting application only and does not do any location discovery of the devices. Location discovery of devices using this application is the responsibility of the user by programming it in Avaya Communication Manager.*

#### **2.3. Support**

Information, Documentation and Technical support for Genesis products can be obtained at:

- Phone: 1 (888) 993-2288 or 1 (604) 530-9348
- Web: [http://www.buygenesis.com](http://www.buygenesis.com/)
- Email: [support@buygenesis.com](mailto:support@buygenesis.com)

# **3. Reference Configuration**

**Figure 1** below illustrates the configuration used to compliance test the Genesis GenAlert solution with Communication Manager. The Genesis GenAlert Solution and the screen pop client were installed on a Windows 2008 Server Standard R2 SP1 OS. For email verification, a Genesis mail server was used and for SMS texting, a local Telco provider was used.

Any 911 calls made by a phone on Communication Manager were not sent over the PSTN and was only used to generate alerts.

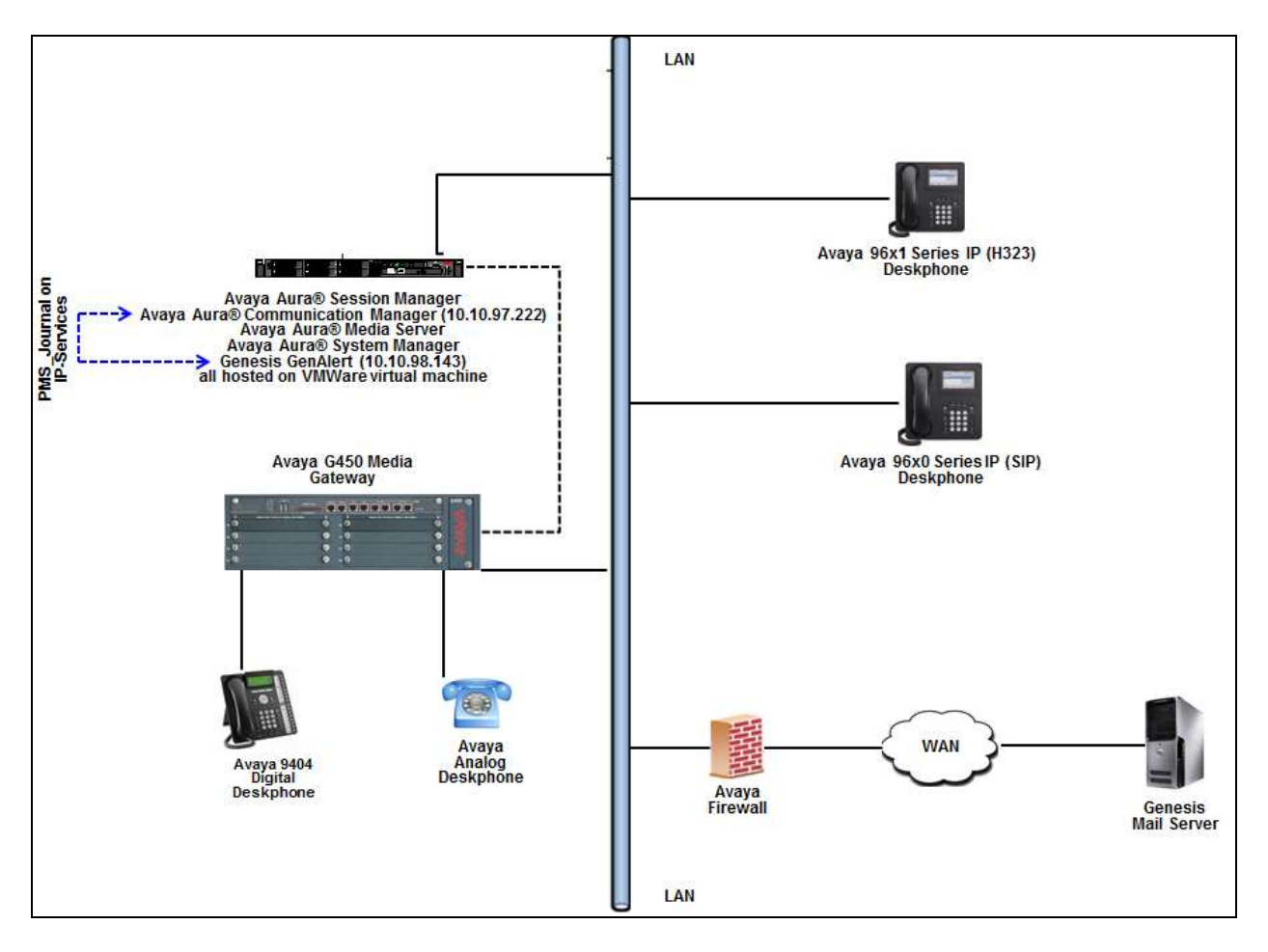

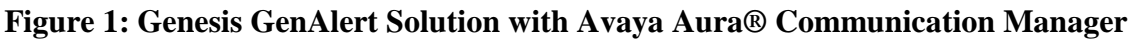

# **4. Equipment and Software Validated**

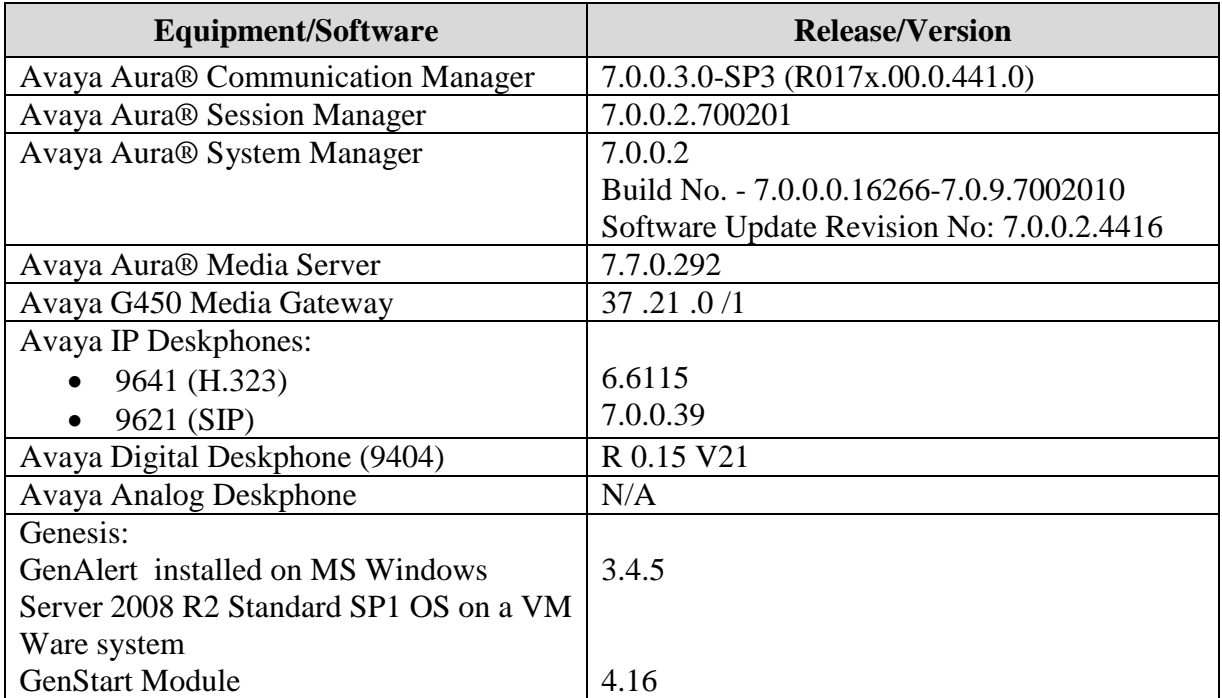

# **5. Configure Avaya Aura® Communication Manager**

This section provides the procedures for configuring Communication Manager. The procedures include the following areas:

- Configure Server Access
- Configure Site Data
- Configure Stations
- Configure Crisis Alert
- Administer IP Node Names
- Configure PMS\_JOURNAL Port
- Configure Hospitality
- Configure ARS Routing

Assumption is made that the Communication Manager is correctly installed and configured to make emergency calls. It is beyond the scope of this document to explain in detail the configuration required to make emergency calls from Communication Manager.

#### **5.1. Configure Server Access**

From a web browser, use the http:// $\langle$ ip-address>, where ip-address is the ip address of Communication Manager URL to access System Management Interface for Communication Manager. Log in using appropriate credentials.

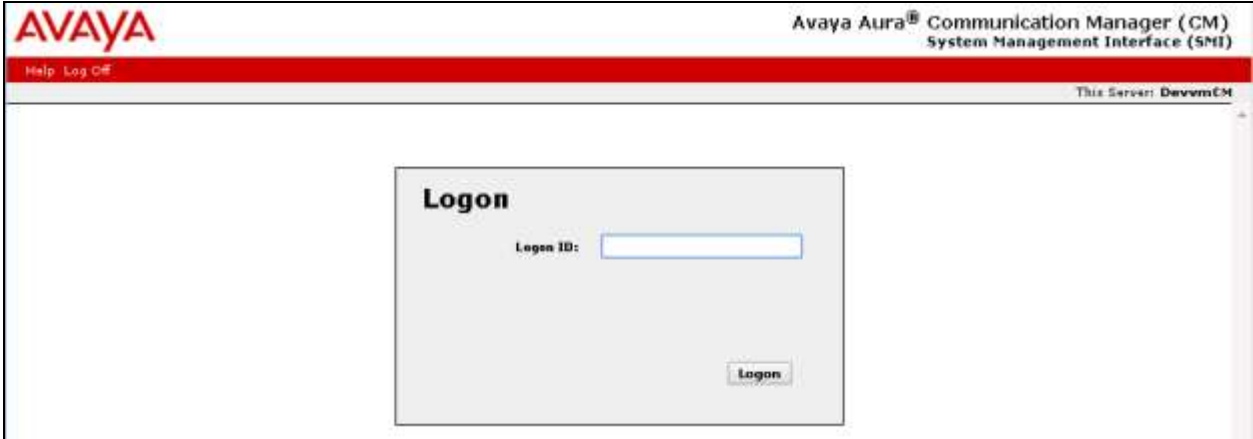

Navigate to **Administration**  $\rightarrow$  **Server (Maintenance)**  $\rightarrow$  **Security**  $\rightarrow$  **Server Access** and ensure that the **SAT over Telnet (5023)** is enabled. This is the port that the Genesis GenSwitch will connect to Communication Manager to collect the required station information.

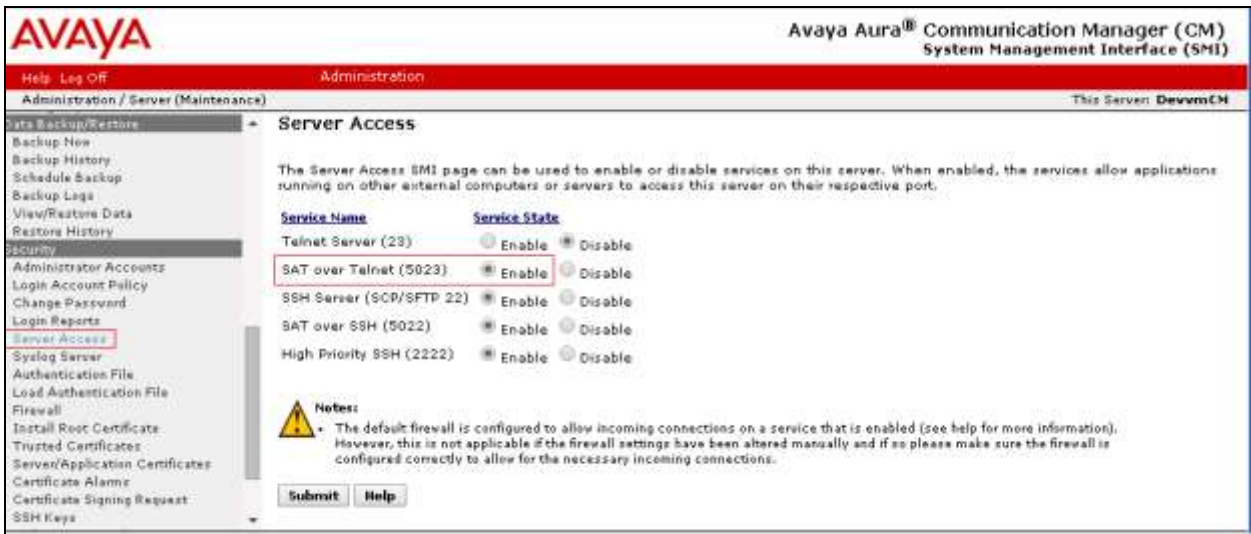

### **5.2. Configure Site Data**

To configure specific building codes and floor information for a site, use **change site-data**  command.

On Page 1, add entries for building fields. For compliance test, two entries of **AA1** and **AA2** were added. On Page 3, add entries for floor fields. For compliance test, one entry of **AA1-F1** was added.

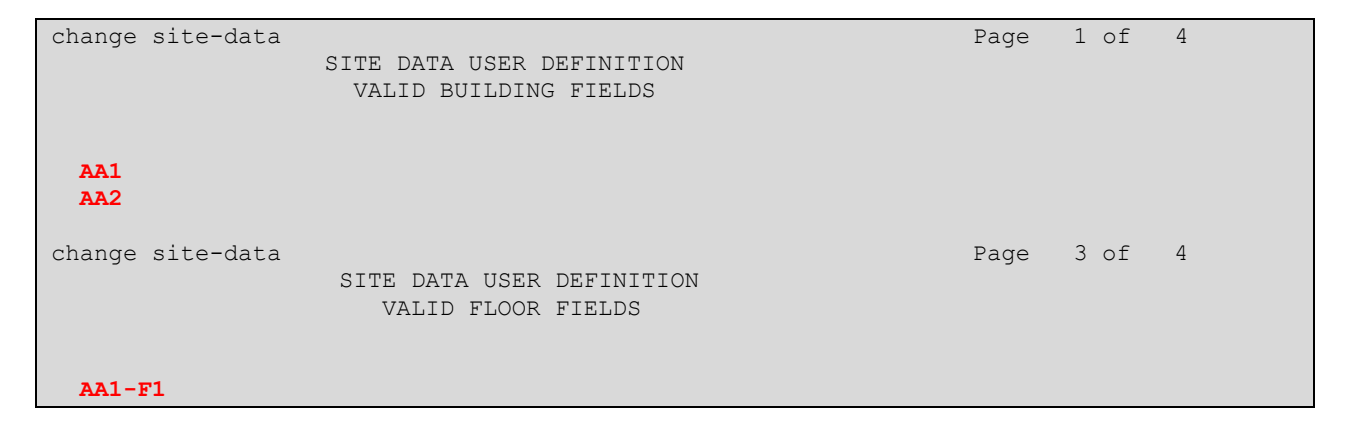

#### **5.3. Configure Stations**

Use **add station** *n* command to add a station, where *n* is an available station extension. This station is an example station that was used during compliance testing to dial an emergency call. Configure the station as follows, on Page 1:

- In **Name** field, enter a descriptive name
- Set **Type** to the type of the telephones
- Enter a **Security Code**

add station 56102 Page 1 of 5 STATION Extension: 56102 **Lock Messages?** n BCC: M **Type: 9641 Security Code: \*** TN: 1 Port: S00002 Coverage Path 1: COR: 1 **Name: OneOTwo** Coverage Path 2: COS: 1 Hunt-to Station: Tests? y STATION OPTIONS Time of Day Lock Table:<br>Loss Group: 19 19 19 Personalized Ringing Pattern: 1 Loss Group: 19 Personalized Ringing Pattern: 1 Message Lamp Ext: 56102 Speakerphone: 2-way Mute Button Enabled? y Display Language: english Button Modules: 0 Survivable GK Node Name: Survivable COR: internal Media Complex Ext: Survivable Trunk Dest? y IP SoftPhone? y IP Video Softphone? y Short/Prefixed Registration Allowed: default Customizable Labels? y

One Page 4, enter the site data information**,** as shown below. The floor and building information is configured based on the information configured in **Section 5.2**.

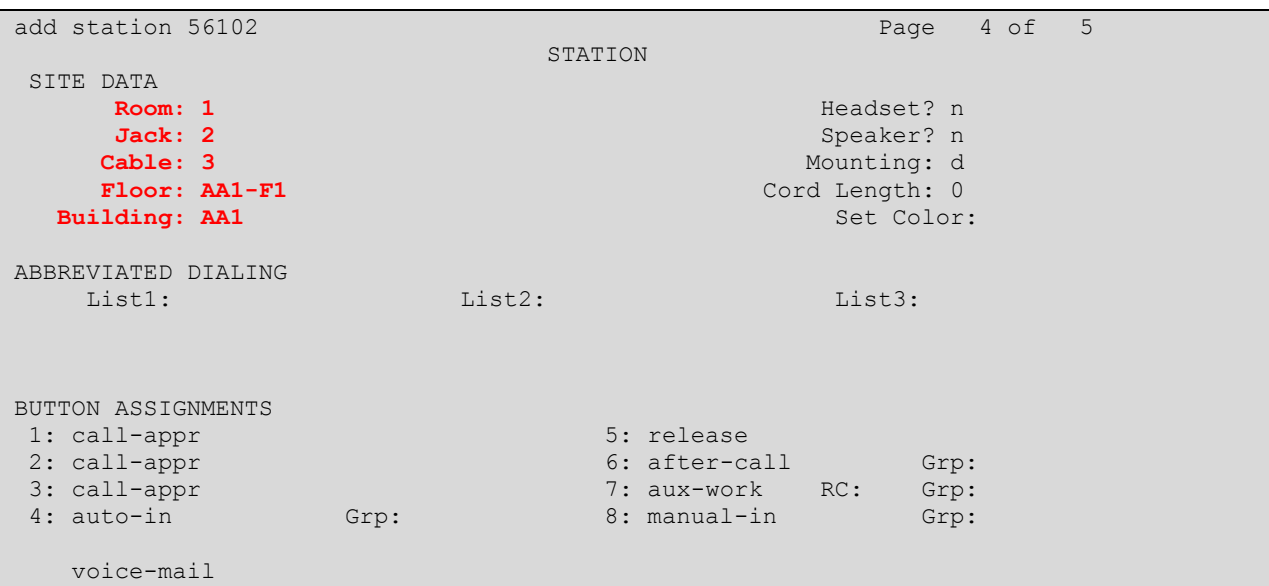

RS; Reviewed: SPOC 4/25/2016

Solution & Interoperability Test Lab Application Notes ©2016 Avaya Inc. All Rights Reserved.

8 of 21 GenAlert\_CM70

#### **5.4. Configure Crisis Alert**

Use **change system-parameters crisis-alert** command and set **Every User Responds** to **y**.

```
change system-parameters crisis-alert Page 1 of 1
                      CRISIS ALERT SYSTEM PARAMETERS
ALERT STATION
    Every User Responds? y
ALERT PAGER
           Alert Pager? N
```
#### **5.5. Administer IP Node Names**

Use the **change node-names ip** command to create a new node name for the server running GenAlert. This node name is associated with the IP Address of the server. In the sample configuration **GenAlert** was used for the name and **10.10.98.143** was used for the IP address. Also, take note of the node name **procr**. It will be used in the next step. The procr entry on this form was previously administered.

```
change node-names ip Page 1 of 2
                    IP NODE NAMES
   Name IP Address
GenAlert 10.10.98.143
procr 10.10.97.222
```
#### **5.6. Configure PMS\_JOURNAL Port**

Use the **change ip-services** command to define the PMS\_JOURNAL service on Communication Manager. GenAlert will listen on this port to capture any emergency alerts that will be generated by Communication Manager. To define a PMS\_JOURNAL service, provide the following information:

- **Service Type**: **PMS\_JOURNAL**
- **Local Node**: **procr** [For the Communication Manager used during compliance testing, set the Local Node to the node name of the processor board.]
- **Local Port**: **0**
- **Remote Node**: **GenAlert** [The Remote Node is set to the node name previously defined in **Section 5.5**.]
- **Remote Port**: **8901** [The Remote Port may be set to a value between 5000 and 64500 inclusive, and must match the port configured in GenAlert. See **Section 6.2**]

```
change ip-services and the extreme of the extreme of \sim 4 and \sim 4 and \sim 4 and \sim 4 and \sim 4 and \sim 4 and \sim 4 and \sim 4 and \sim 4 and \sim 4 and \sim 4 and \sim 4 and \sim 4 and \sim 4 and \sim 4 and \sim IP SERVICES
Service Enabled Local Local Remote Remote
Type Node Node Port Node Port
PMS_JOURNAL procr 0 GenAlert 8901
```
For this solution the Reliable Session Protocol (RSP) is not used. On Page 3 of the ip-services form, set the **Reliable Protocol** field to n.

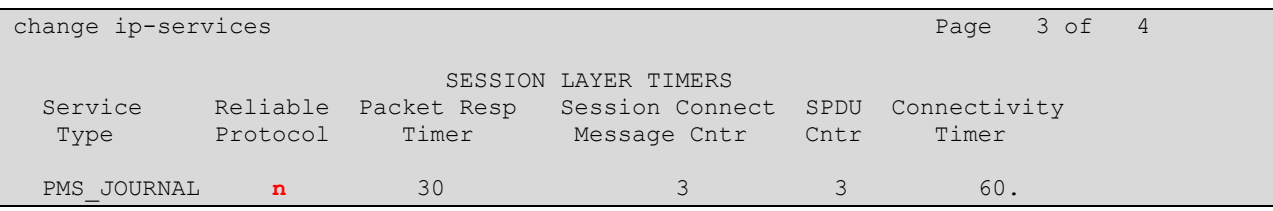

### **5.7. Configure Hospitality**

Use **change system-parameters hospitality** command to assign the **PMS\_JOURNAL** configured in **Section 5.6** to **Journal/Schedule Endpoint** field as shown below.

```
change system-parameters hospitality entitled and the Page 1 of 3
                              HOSPITALITY
                      Message Waiting Configuration: act-nopms
               Controlled Restrictions Configuration: act-nopms
               Housekeeper Information Configuration: act-nopms
                     Number of Housekeeper ID Digits: 0
                                   PMS Log Endpoint:
                           Journal/Schedule Endpoint: PMS_JOURNAL
             Client Room Coverage Path Configuration: act-nopms
```
### **5.8. Configure ARS Routing**

Use the **change ars analysis 911** command to configure 911 calls to route them appropriately and enable crisis alerts. The following configuration shows that when 911 is dialed, the call is routed over route 1 and a crisis alert is generated by Communication Manager.

- Set **Dialed String** to **911**
- Set **Total Min** and **Max** to **3**
- Set **Route Pattern** to a valid pattern that is already configured in Communication Manager. During compliance testing **1** was used.
- Set **Call Type** to **alrt**

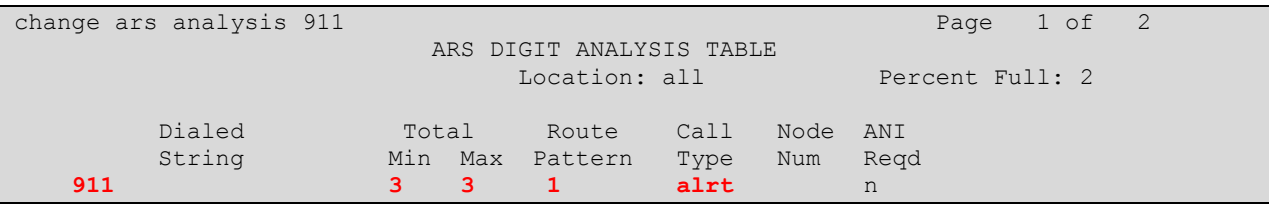

# **6. Configure Genesis GenAlert Solution**

It is assumed that the GenAlert software has been installed, configured, and is ready for the integration with Communication Manager. The GenAlert Software Users Guide can be obtained by contacting Genesis. The sub-sections below only provide the steps required to configure the Genesis GenAlert Solution to interoperate with Communication Manager.

#### **6.1. Genesis GenAlert Web Interface**

Access the Genesis web interface on the server it was installed, by opening a web browser and entering the following URL: *<http://localhost/GenWeb>*. Login to the web interface using the proper credentials.

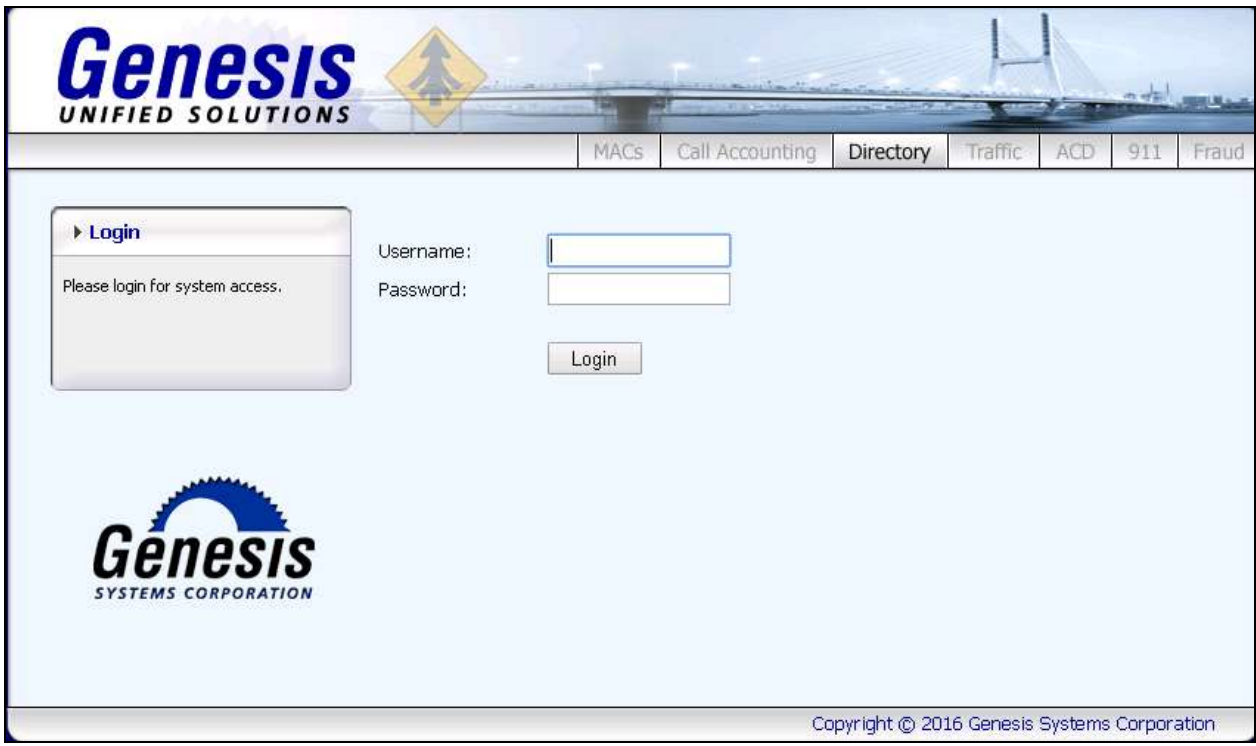

### **6.2. Configure Switch Settings**

From the main page displayed below, select the required site and then navigate to the section **911**. Note that site/s is configured by Genesis based on licenses purchased.

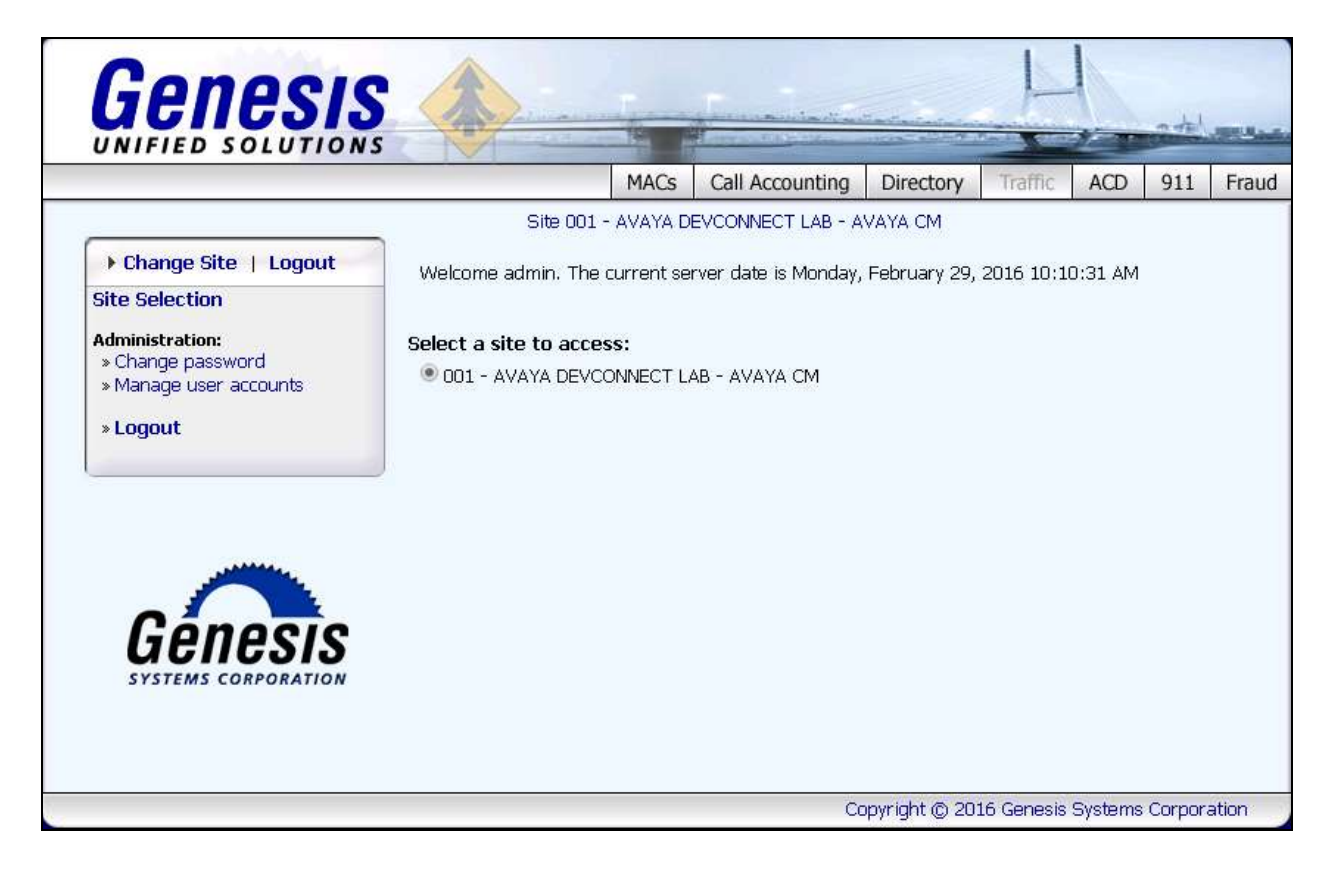

From the screen shown below, navigate to **System Configuration**  $\rightarrow$  **Update switch settings.** 

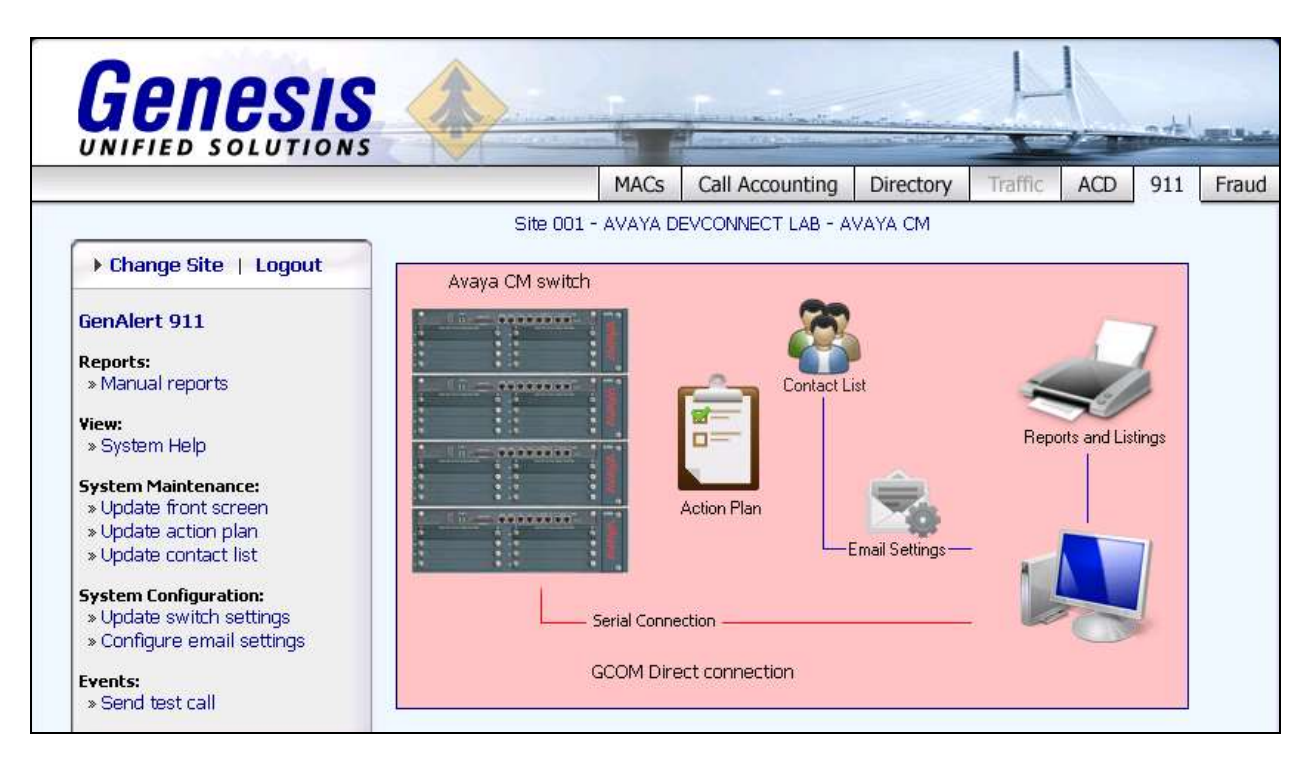

Configure the following fields:

- **PBX Connection method**: Select *Telnet connection (serial to IP, Avaya CM)*
- Site name: A descriptive name.
- **TCP port**: Enter the matching TCP port mentioned in **Section 5.6**.

Retain default values for all other fields and click on **Save** to complete the configuration.

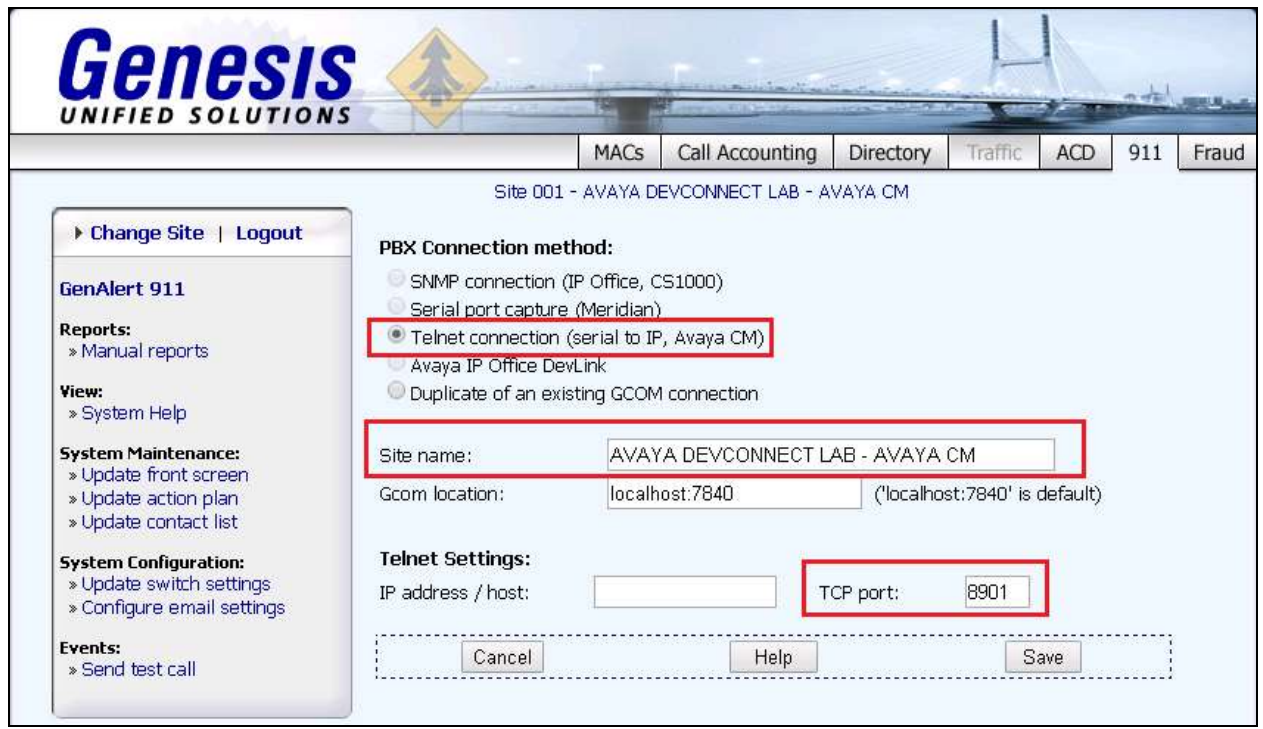

### **6.3. Configure Email Settings**

For compliance testing Genesis mail server was used. To configure the email settings, navigate to **System Configuration**  $\rightarrow$  **Configure email settings**. The values shown in the screen below were configured for compliance testing.

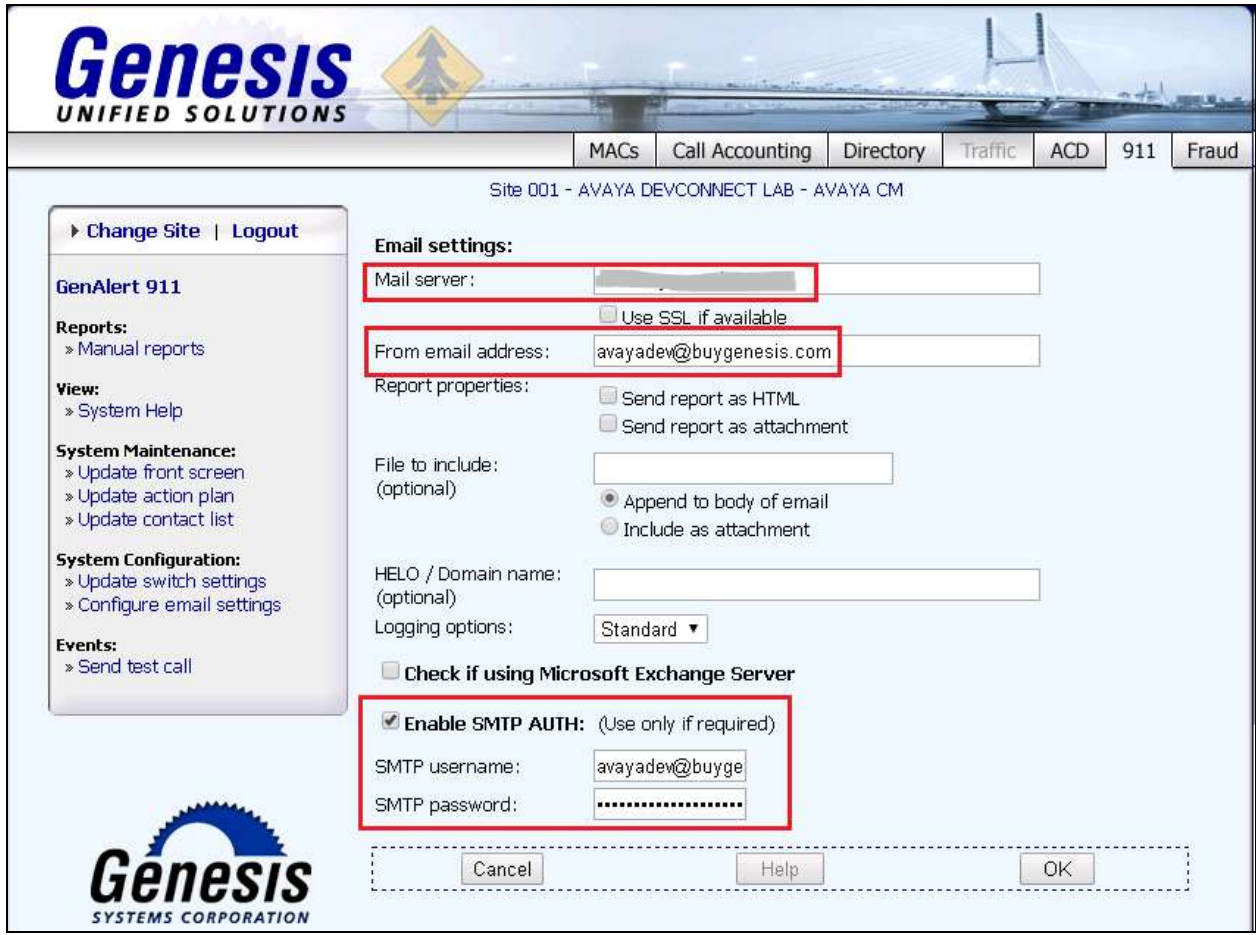

#### **6.4. Configure Contact List**

Emergency alerts can be forwarded to emails and also sent as SMS text messages via GenAlert. To configure email addresses or mobile numbers, navigate to System Maintenance  $\rightarrow$  Update **contact list** as shown in the screen below. Enter a descriptive name in the **List name** field. To add entries under **List members**, enter the required email address or mobile number in the **New email address** field and click on **Add to list**. Click on **Save** to complete adding the required members.

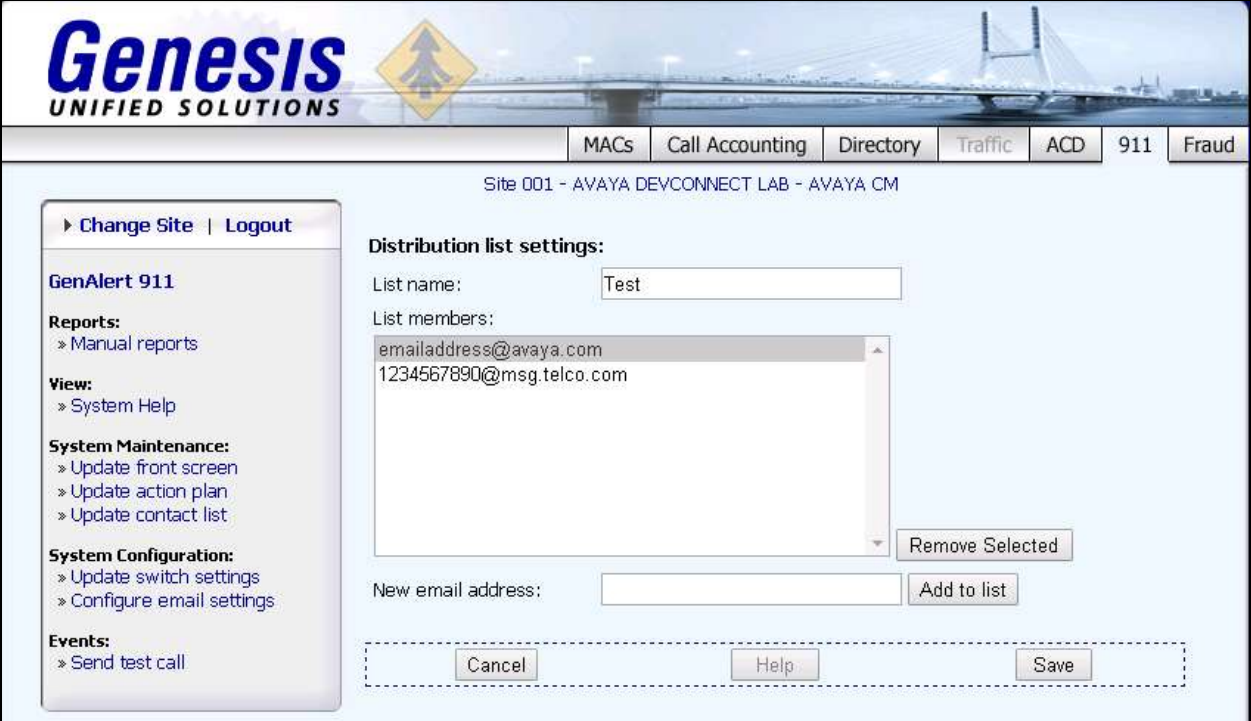

### **7. Verification Steps**

This section includes some steps that can be followed to verify the configuration.

#### **7.1. Verify Emergency Alerts on Avaya Aura® Communication Manager**

Use the **list emergency** command to verify the alerts that was generated by Communication Manager as shown below.

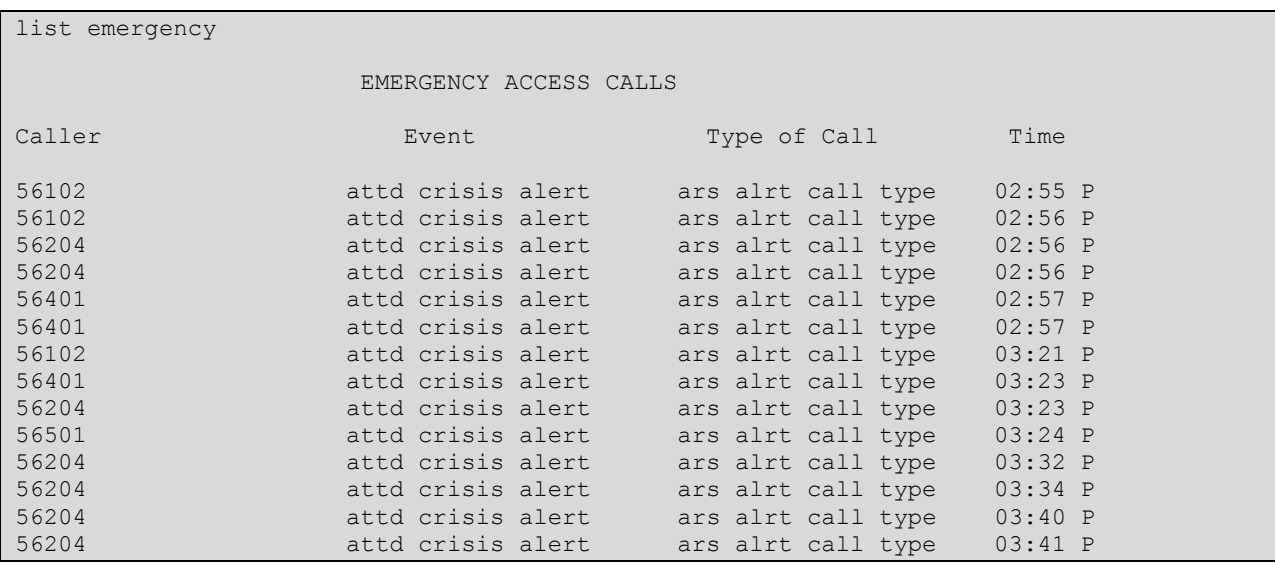

#### **7.2. Verify Genesis Services**

Verify that the Genesis Contact Center Manager (**GCOM**) and Genesis GenAlert

**(GENALERT**) services are online by selecting **show** from the **GenStart** icon  $\frac{G_s}{G}$  in the Windows System Tray on the Genesis server.

Also verify that Genesis GenSwitch **(GSQM)** and Genesis Data Collection **(PORTSERV)** services are online and running. These services are required to collect the additional information of any station that dials 911.

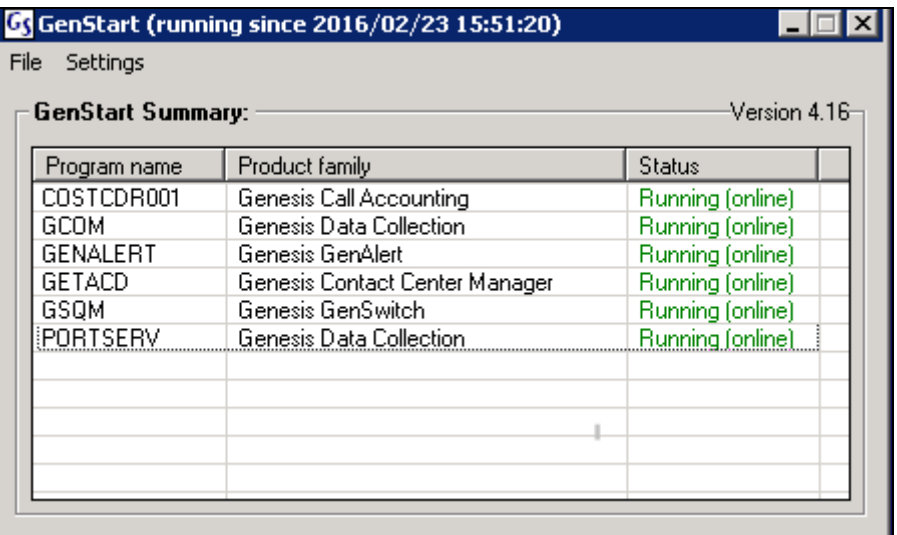

### **7.3. Verify Emergency Call Messages**

Launch the **GenAler**t application installed on any PC. Generate an emergency call and verify that an alert is generated and the information shown in the alert is accurate as shown in the screen below. The alert information was also received via email and SMS text message and verified for accuracy.

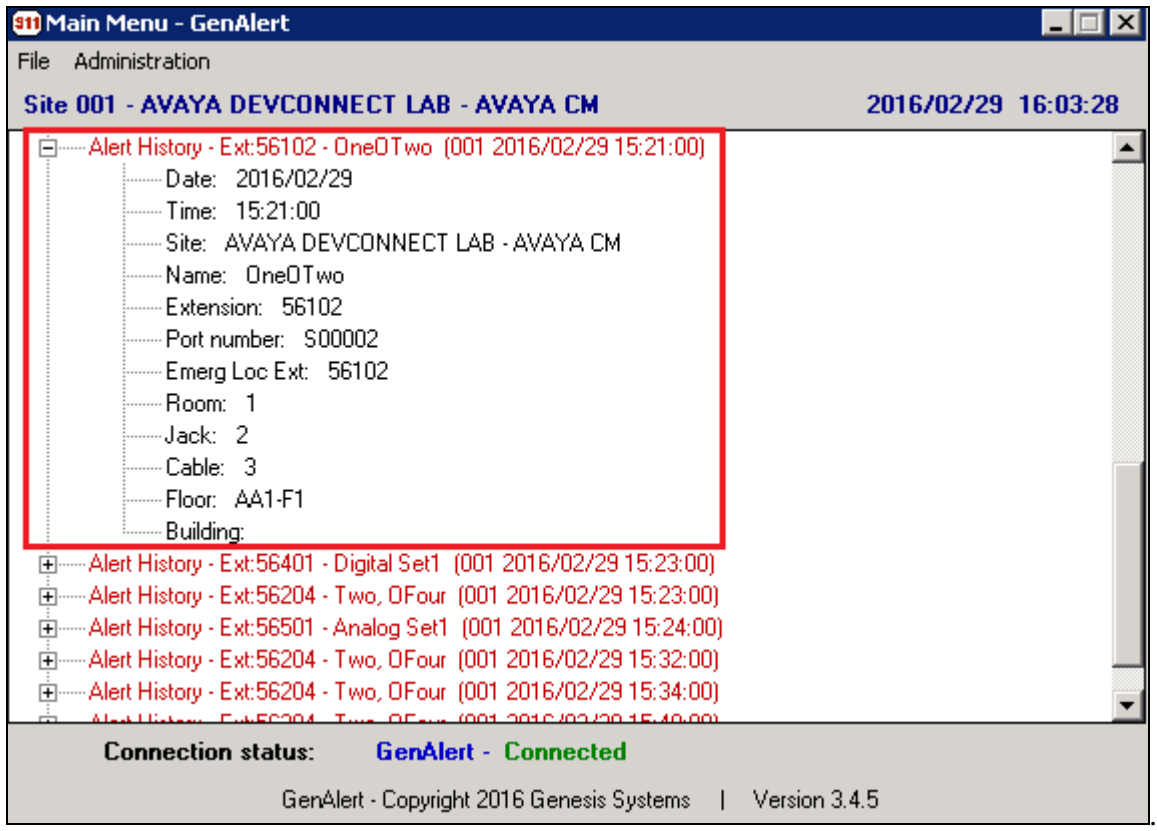

# **8. Conclusion**

The Genesis GenAlert solution passed compliance testing. These Application Notes describe the procedures required for the Genesis GenAlert solution to interoperate with Avaya Aura® Communication Manager to support the reference configuration shown in **Figure 1**. Refer to **Section 2.2** for testing result details and any observations noted during testing.

### **9. Additional References**

Product documentation for Avaya products may be found at: [http://support.avaya.com](http://support.avaya.com/)

- 1. *Implementing Avaya Aura® Session Manager* Document ID 03-603473.
- 2. *Administering Avaya Aura*® *Session Manager*, Doc ID 03-603324.
- 3. *Deploying Avaya Aura® System Manager*, Release 7.0.
- 4. *Administering Avaya Aura® System Manager for Release 7.0*, Release 7.0.
- 5. *Quick Start Guide to Using the Avaya Aura® Media Server with Avaya Aura® Communication Manager.*
- 6. *Deploying and Updating Avaya Aura® Media Server Appliance*, Release 7.7.
- *7. Administering Avaya Aura® Communication Manager*, Release 7.0, 03-300509.
- 8. *Avaya Aura® Communication Manager Feature Description and Implementation*, Release 7.0, 555-245-205.

Product documentation for the Genesis GenAlert Solution can be found at [http://www.buygenesis.com/software/911-alerts/genalert.htm.](http://www.buygenesis.com/software/911-alerts/genalert.htm)

#### **©2016 Avaya Inc. All Rights Reserved.**

Avaya and the Avaya Logo are trademarks of Avaya Inc. All trademarks identified by ® and ™ are registered trademarks or trademarks, respectively, of Avaya Inc. All other trademarks are the property of their respective owners. The information provided in these Application Notes is subject to change without notice. The configurations, technical data, and recommendations provided in these Application Notes are believed to be accurate and dependable, but are presented without express or implied warranty. Users are responsible for their application of any products specified in these Application Notes.

Please e-mail any questions or comments pertaining to these Application Notes along with the full title name and filename, located in the lower right corner, directly to the Avaya DevConnect Program at [devconnect@avaya.com.](mailto:devconnect@avaya.com)